## **Resetowanie/ustawienie nowego hasła do konta Office/Microsoft 365**

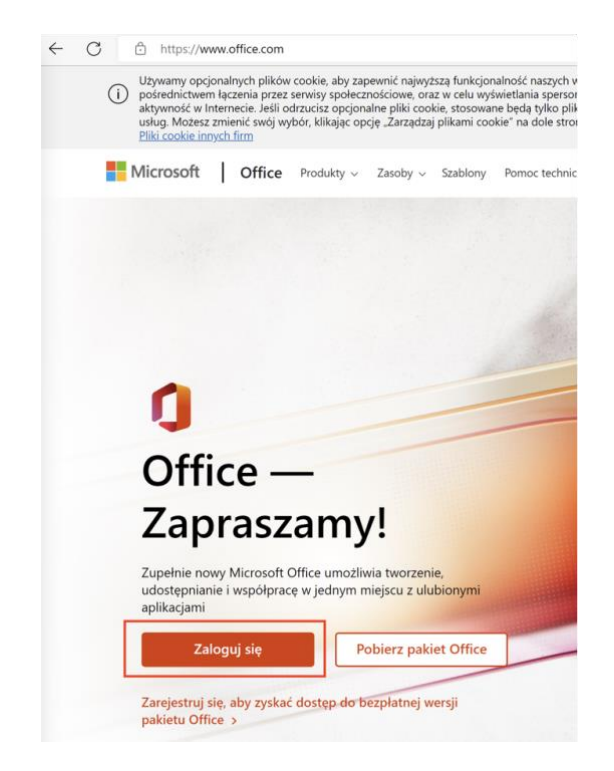

1. Otwórz przeglądarkę internetową i wpisz adres [https://office.com](https://office.com/)

- 2. Wprowadź uczelniany adres e-mail i kliknij "Dalej"
	- a. Pracownicy ANS: **imie.nazwisko@ansleszno.pl**
	- b. Studenci ANS **nr\_legitymacji@student.ansleszno.pl**

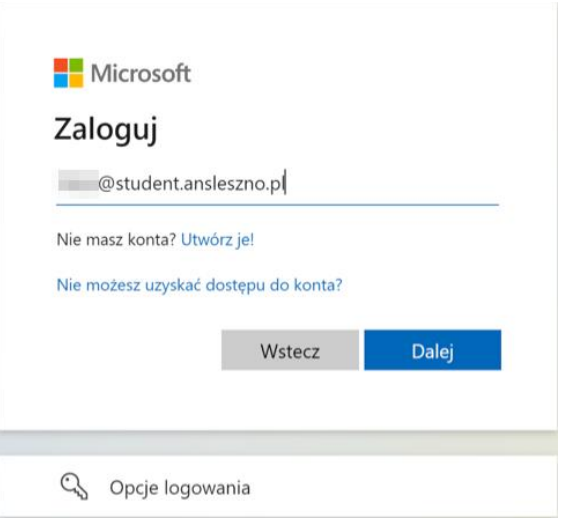

3. Wybierz opcję: "Nie pamiętam hasła"

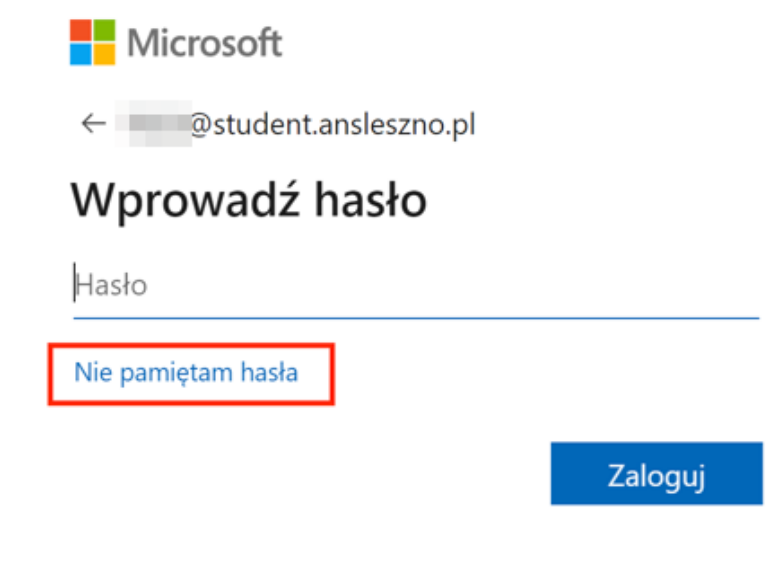

4. Wprowadź znaki widoczne na obrazie w **Twojej przeglądarce**. Jeśli nie możesz ich odczytać, kliknij znaczek głośnika lub odśwież (po prawej stronie) i wybierz "Dalej"

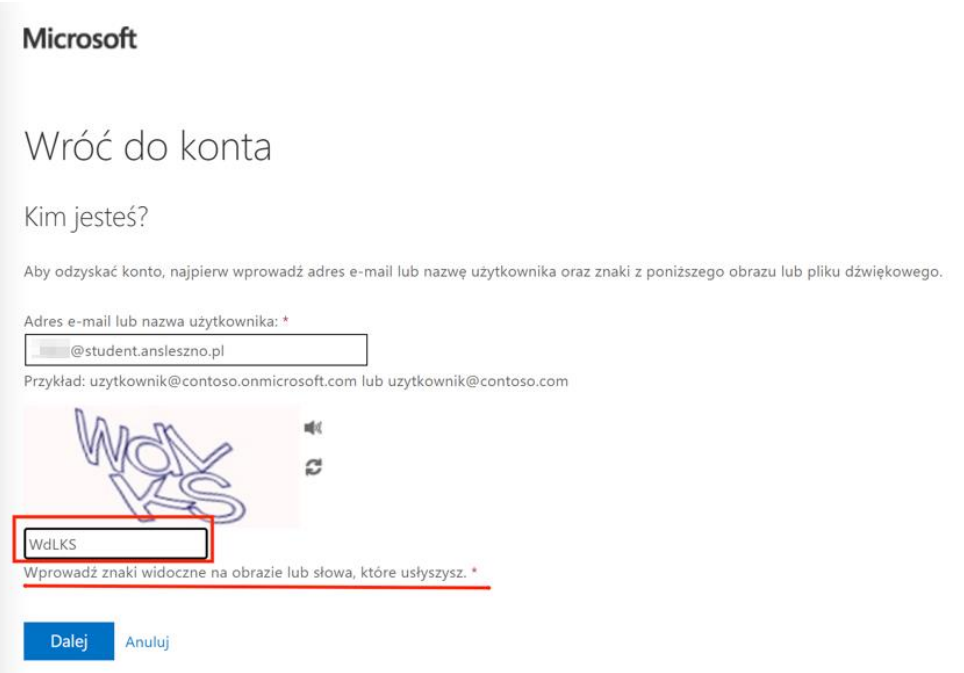

5. Zweryfikuj czy adres e-mail należy do Ciebie i kliknij niebieski przycisk "Adres -email"

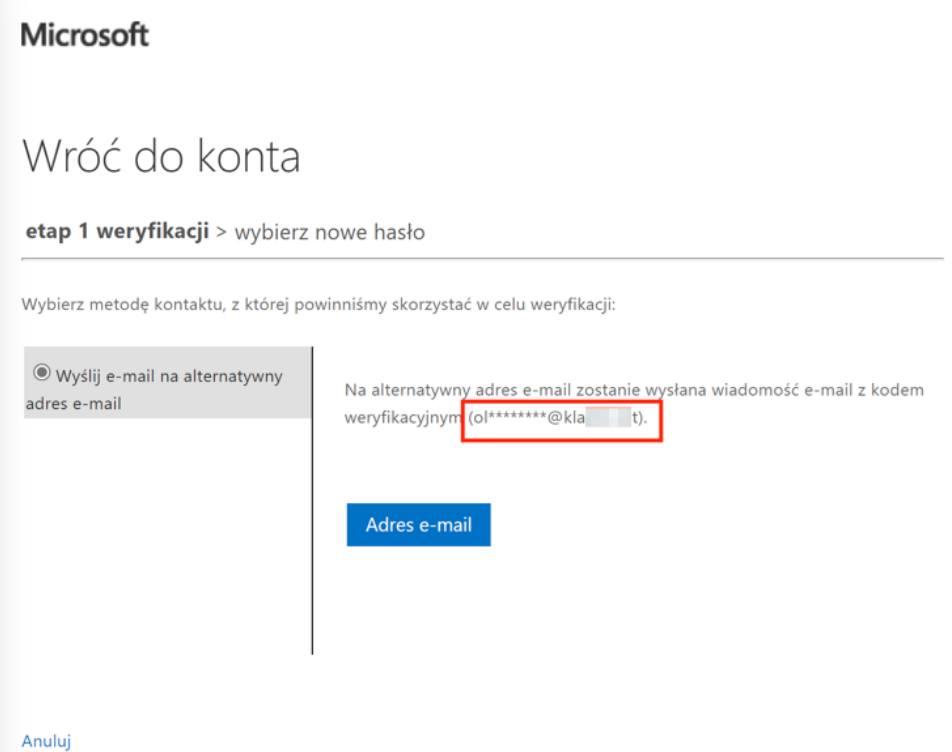

6. Na podany adres e-mail został wysłany kod. Odbierz pocztę, przepisz kod i wybierz "Dalej"

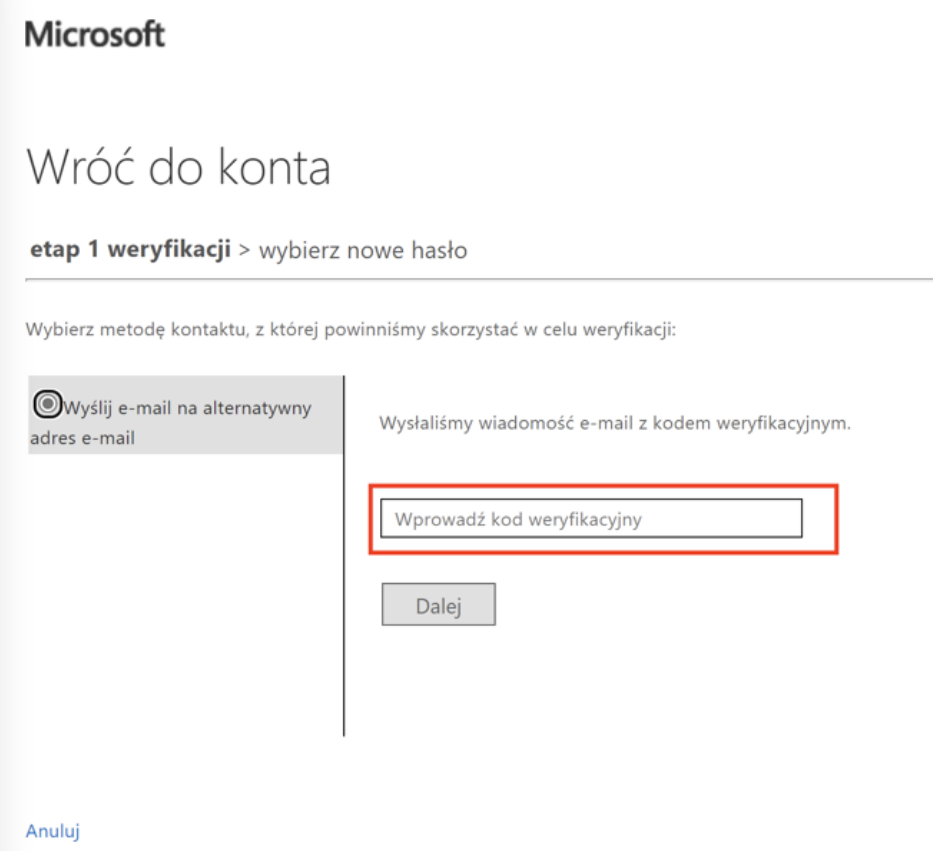

7. Po poprawnej weryfikacji kodu możesz ustawić nowe hasło

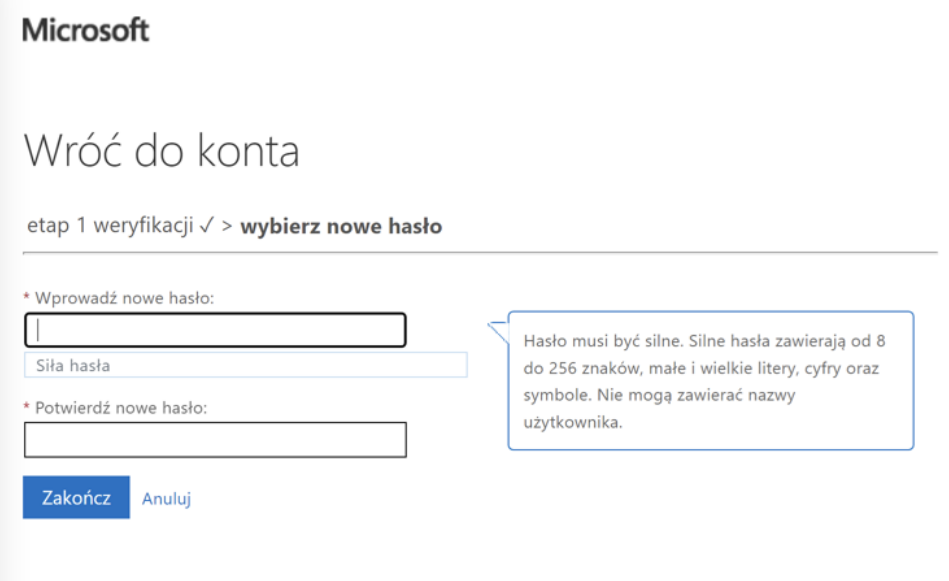

8. Po poprawnym ustawieniu hasła możesz zalogować się na konto Office/Microsoft 365 **[https://office.com](https://office.com/)**